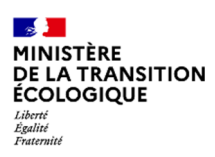

TUTO

Données prix des produits pétroliers

https://www.ecologie.gouv.fr/prix-des-produits-petroliers#e4

| Le cours du pétrole brut<br>La marge "brute" de<br>raffinage                   | Base de données des prix des carburants et<br>combustibles en France                                           |  |
|--------------------------------------------------------------------------------|----------------------------------------------------------------------------------------------------|--|
| La marge "brute" de<br>transport-distribution<br>La fiscalité sur les produits | Prix moyens des produits pétroliers en France                                                                  |  |
| pétroliers<br>Base de données des prix<br>des carburants et                    | Evolution des prix des carburants à la pompe de chaque vendredi sur les 3<br>derniers mois<br>(euro par litre) |  |
| combustibles en France                                                         | Carburants<br><b>Brent date</b>                                                                                |  |
| Suivi des prix des                                                             | 1.52f<br>60 S/b                                                                                                |  |
| carburants en temps réel à<br>la pompe                                         | 1.44E<br><b>54 S/b</b>                                                                                         |  |
| Les prix à la pompe des<br>carburants par stations en                          | 1.36f<br>48 S/b                                                                                                |  |

Pour consulter les prix des carburants et combustibles, descendre la page jusqu'aux boutons « Suivre l'évolution » et « Comparer les périodes ». Puis cliquer sur « Suivre l'évolution ».

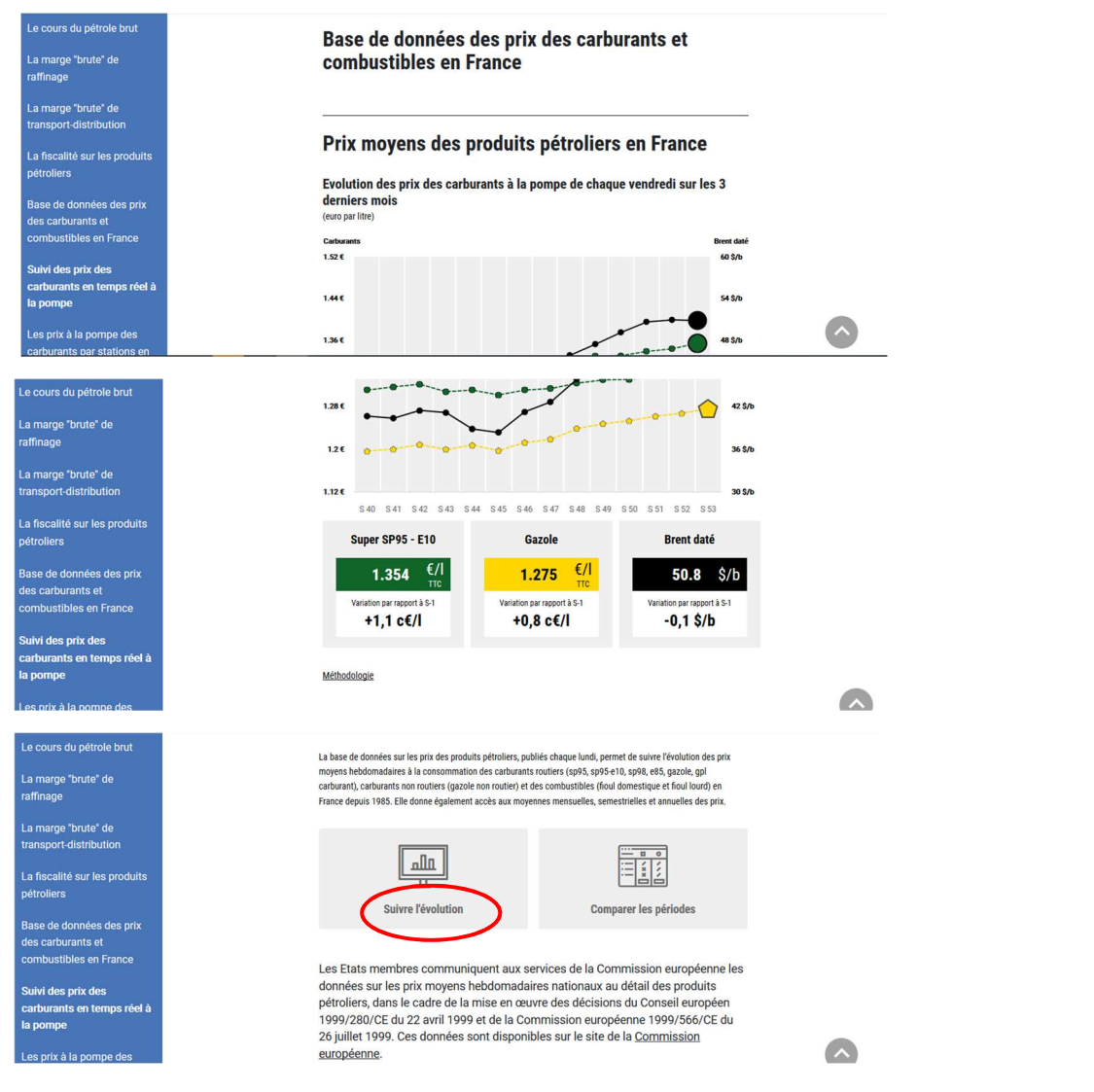

*DGEC/DE/SD1/1C – Mise à jour : 07/01/2021* 

Choisir une catégorie de produits : cliquer sur « Carburants routiers », « Carburants non routiers » ou « Combustibles ».

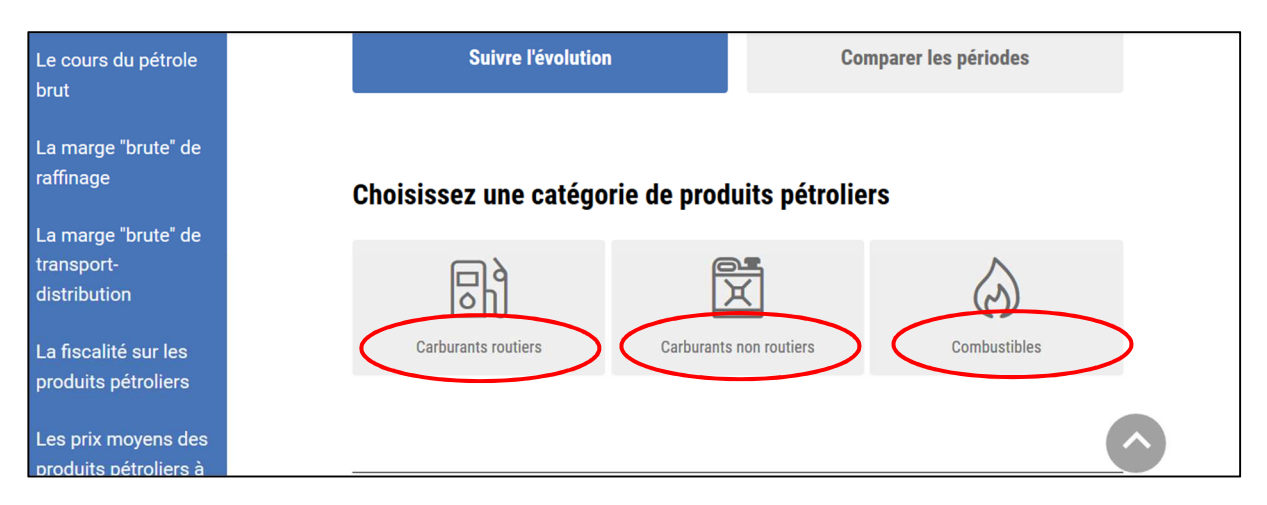

Puis sélectionner les produits :

- Soit cliquer sur le bouton « Sélectionner » de chaque produit que vous souhaitez consulter ;
- Soit cocher la case « Tout sélectionner » si vous souhaitez consulter les prix de tous les produits.

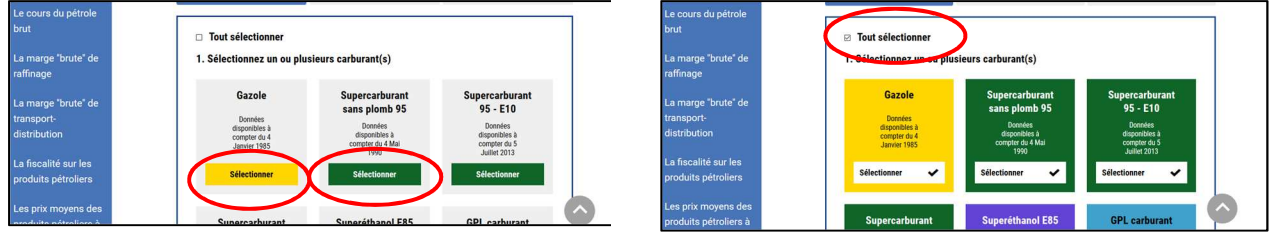

Choisir la période à consulter en choisissant une date de début et une date de fin sur les calendriers.

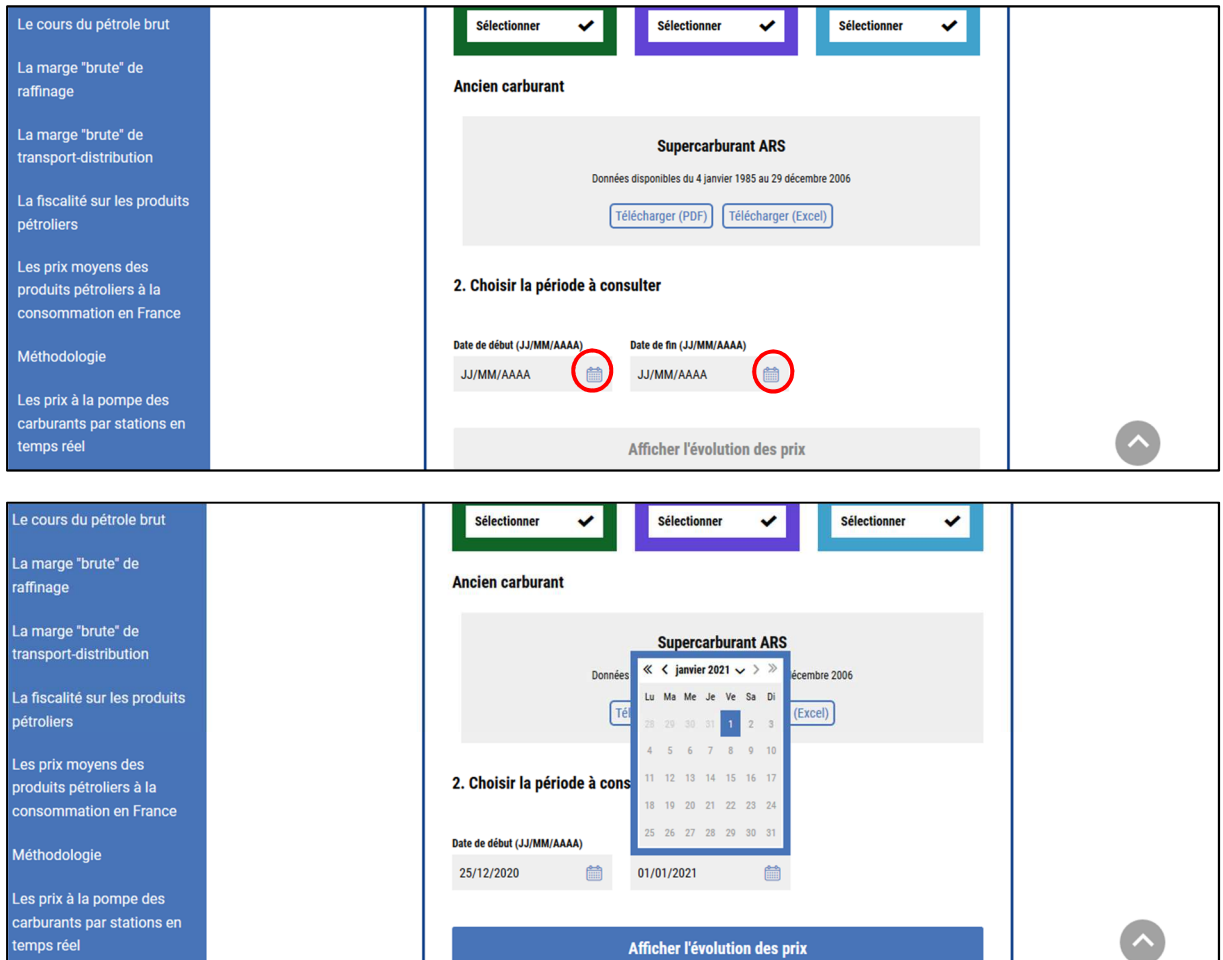

Puis cliquer sur le bouton « Afficher l'évolution des prix ».

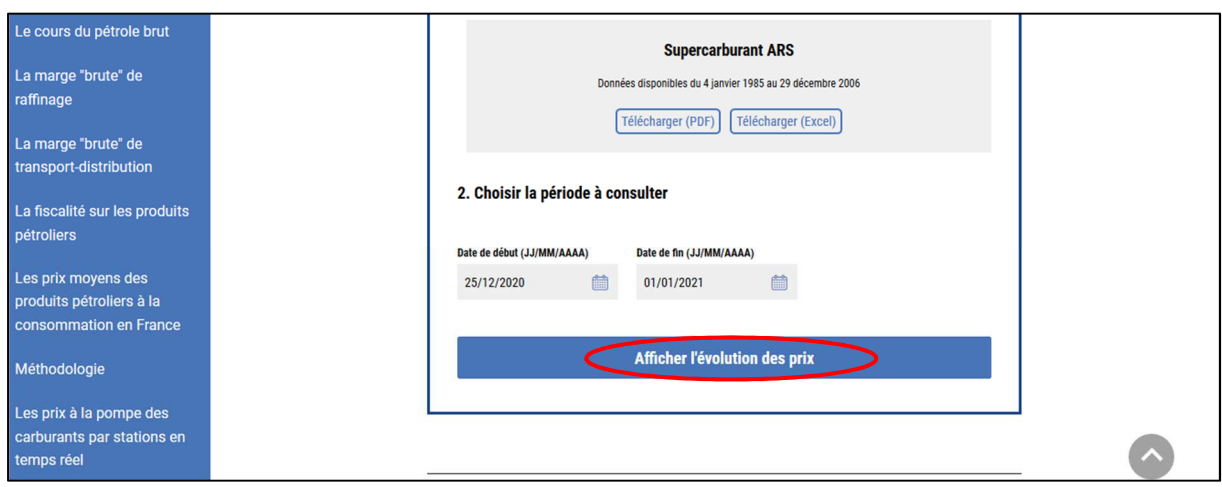

Les prix apparaissent automatiquement en TTC sous forme de graphique et, en-dessous, sous forme de tableau.

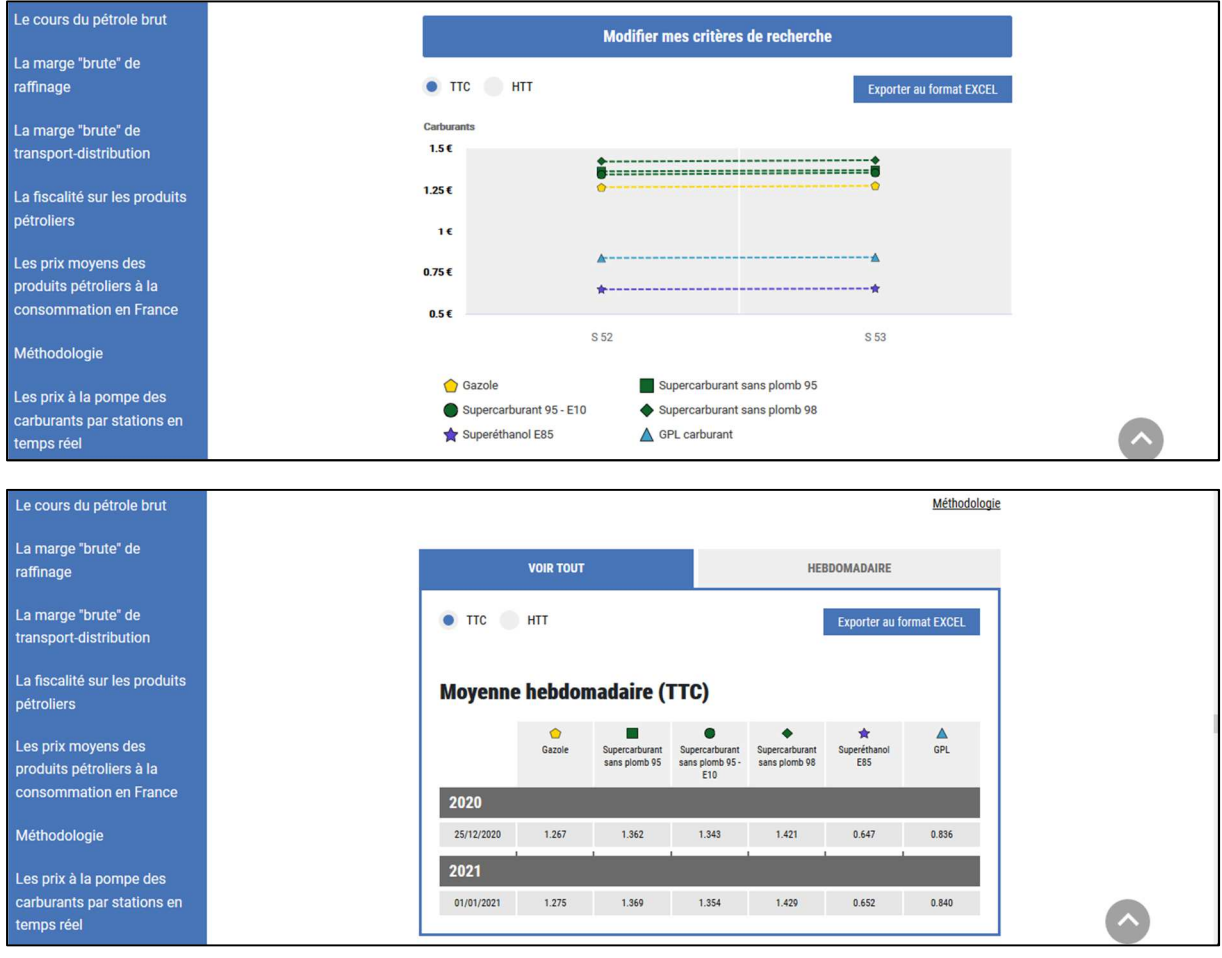

Sur le graphique, il est possible de voir les prix en passant la souris sur les points des courbes.

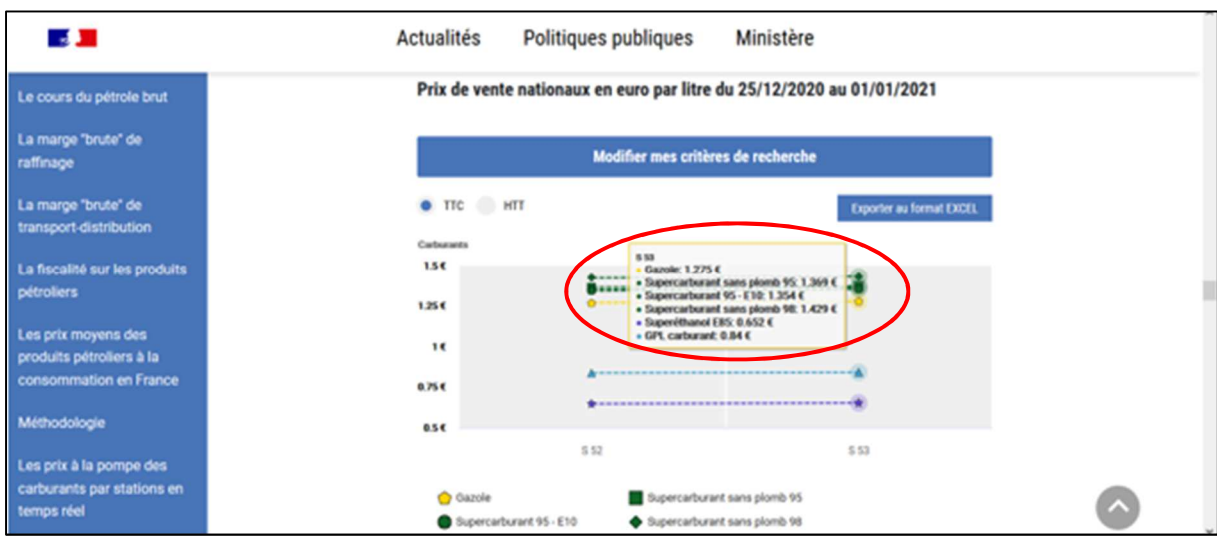

## Vous pouvez à ce stade choisir d'afficher les prix en HTT.

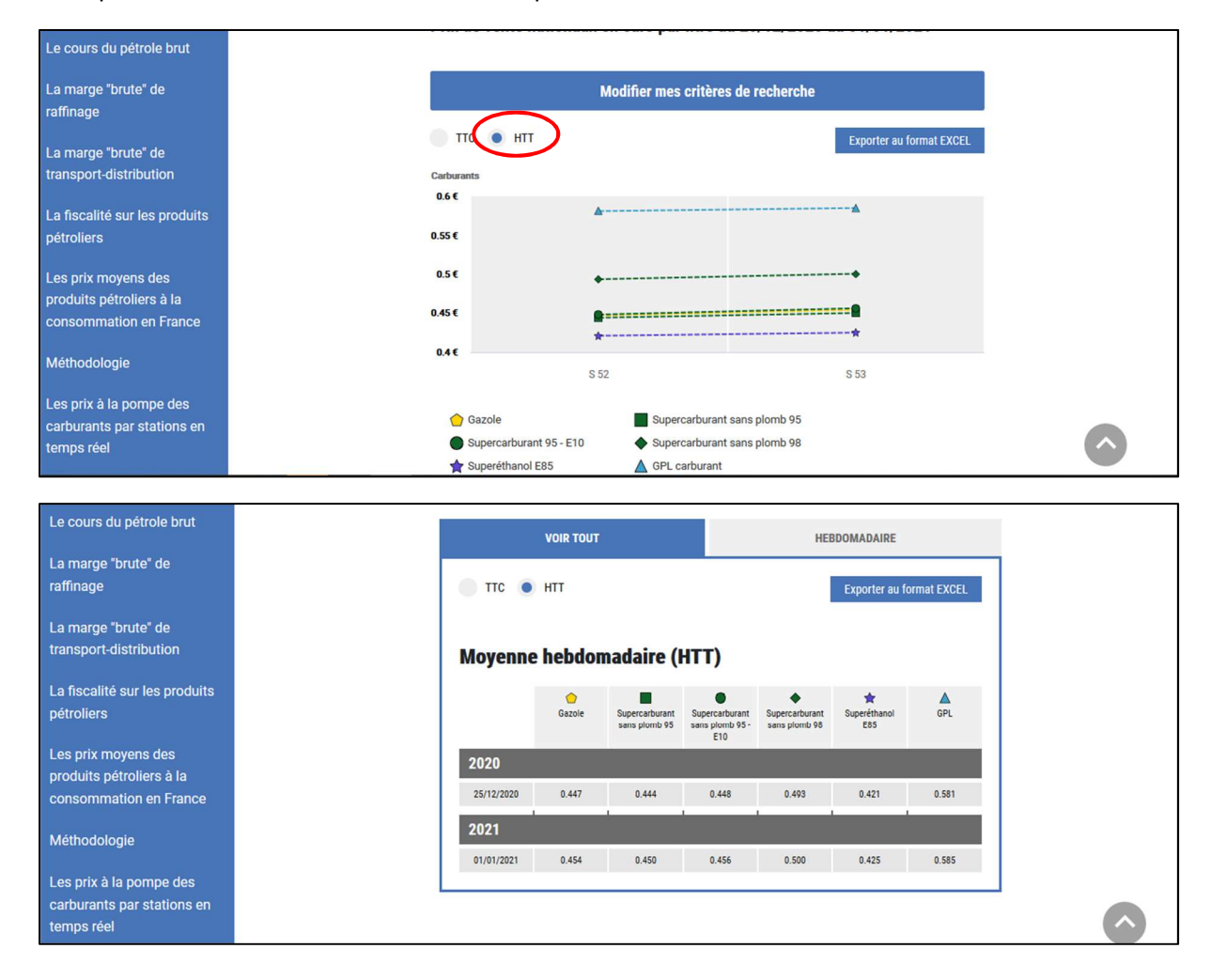

Il est ensuite possible d'exporter les données du tableau en format Excel. Pour cela, cliquer sur le bouton « Exporter au format EXCEL ».

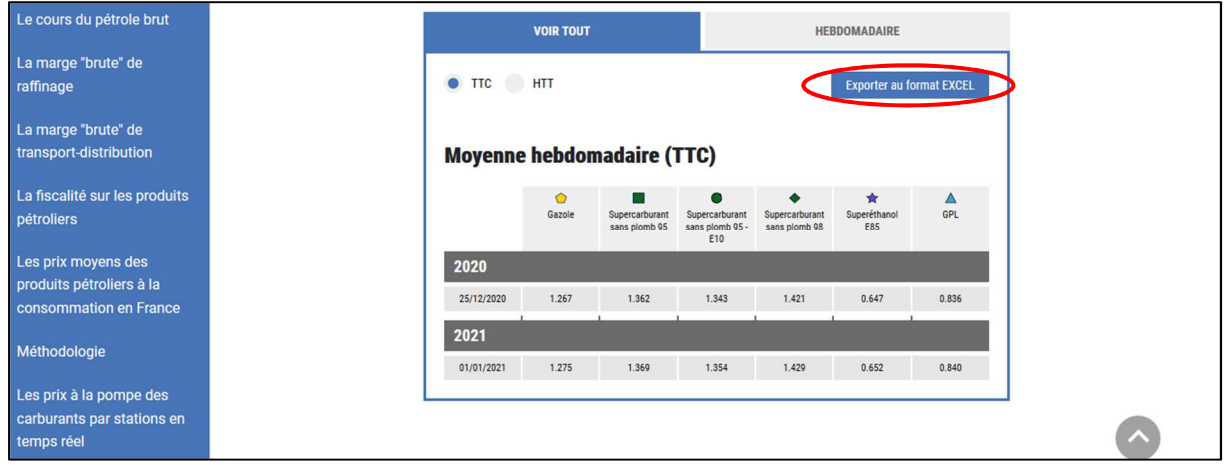

Les prix peuvent être exportés en TTC (ou HTVA pour le fioul lourd), HTT, ou avec toutes les données (TTC + HTT).

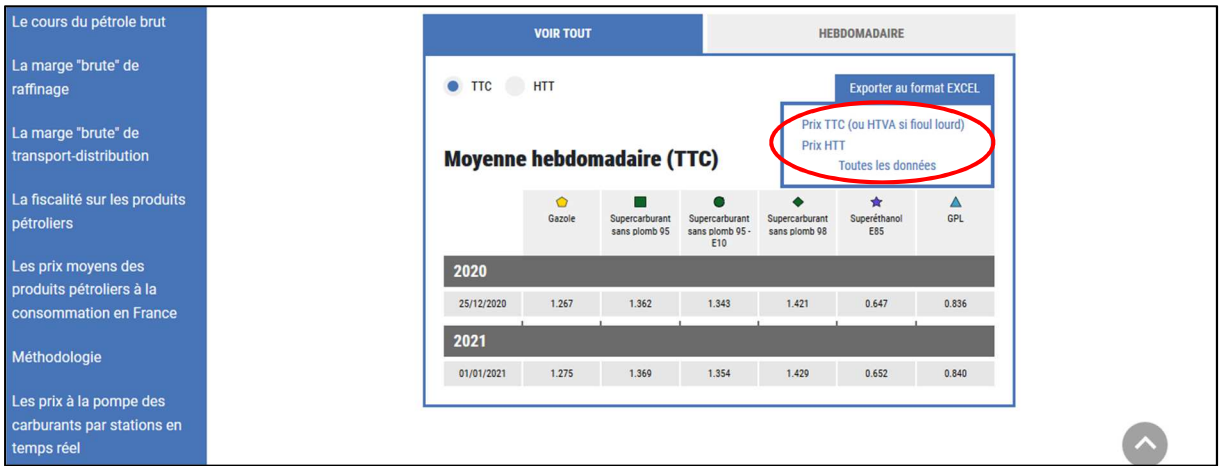

Une fenêtre apparaît. Cliquer sur le bouton « OK » pour ouvrir le fichier Excel.

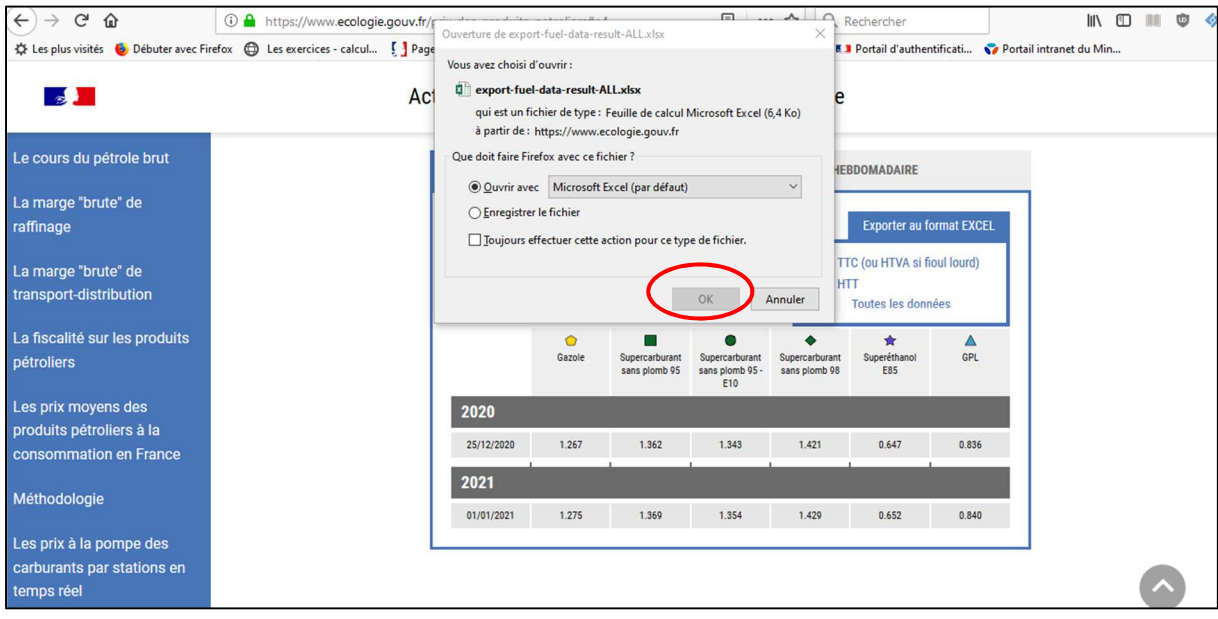